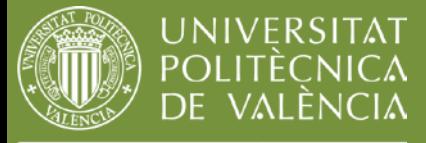

## **Guías y ayudas**

[www.upv.es/biblioteca](hhttp://www.upv.es/entidades/ABDC/)

### **Guía para protección de ficheros PDF**

Fecha última actualización: 16/09/2013 Tiempo aprox. de consulta: 10 m.

**Si te ha interesado, quizás también sería útil**:

- Depósito en [RiuNet](http://riunet.upv.es/handle/10251/17459)
- [RiuNet: acceso abierto y uso de licencias Creative Commons](http://riunet.upv.es/handle/10251/29138)
- [Acceso a los Trabajos Fin de Carrera en RiuNet](http://riunet.upv.es/handle/10251/30174)

#### Autor/es de la guía: Biblioteca de ADE-Topografía

### **PROTECCIÓN DE DOCUMENTOS MEDIANTE EL FORMATO PDF**

RiuNet permite el depósito de ficheros en cualquier formato: PDF, Word, Power Point, o imágenes (jpg, gif, etc.).

El formato PDF (Portable Document Format), además de ser interoperable en cualquier plataforma, cuenta con la opción de proteger un documento contra determinados usos como la copia o impresión.

Si el autor de un documento le asigna una licencia Creative Commons, ese fichero no debe ir protegido aunque se presente en formato PDF, puesto que dichas licencias de uso precisamente facilitan a los lectores las copias, impresiones e incluso modificaciones de la obra original.

Por el contrario si el autor de un documento quiere reservarse todos los derechos, permitiendo sólo la consulta del mismo, puede proteger sus ficheros con el formato PDF, asegurando así que su obra no será reproducida sin su consentimiento.

#### **CÓMO EVITAR CON PDF QUE UN DOCUMENTO SEA IMPRESO O COPIADO**

El formato PDF permite proteger la integridad del texto a través de las opciones de seguridad, para ello hay que anular las funciones de manipulación de texto.

¿Conoces algún recurso de información, enlace o información interesante relacionada que no aparezca?

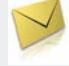

#### ¿Alguna duda? [La Biblioteca responde](http://www.upv.es/entidades/ABDC/menu_urlc.html?http://www.upv.es/pls/obib/Sic_bib_gregal.mv_busq?p_idioma=c)

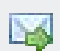

Sugiérenos una sesión de formación relacionada con esta guía…

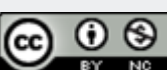

Este obra está bajo una [licencia](http://creativecommons.org/licenses/by-nc/3.0/deed.es_ES) de Creative [Commons](http://creativecommons.org/licenses/by-nc/3.0/deed.es_ES) [Reconocimiento-NoComercial](http://creativecommons.org/licenses/by-nc/3.0/deed.es_ES) 3.0 [Unported.](http://creativecommons.org/licenses/by-nc/3.0/deed.es_ES)

1

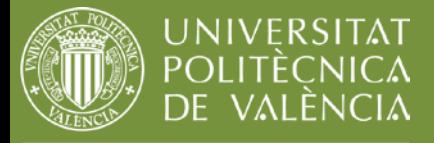

# **Guías y ayudas**

[www.upv.es/biblioteca](hhttp://www.upv.es/entidades/ABDC/)

Abriremos el documento con el programa Adobe Acrobat. En la pestaña Archivo, accedemos a la opción "Propiedades del documento".

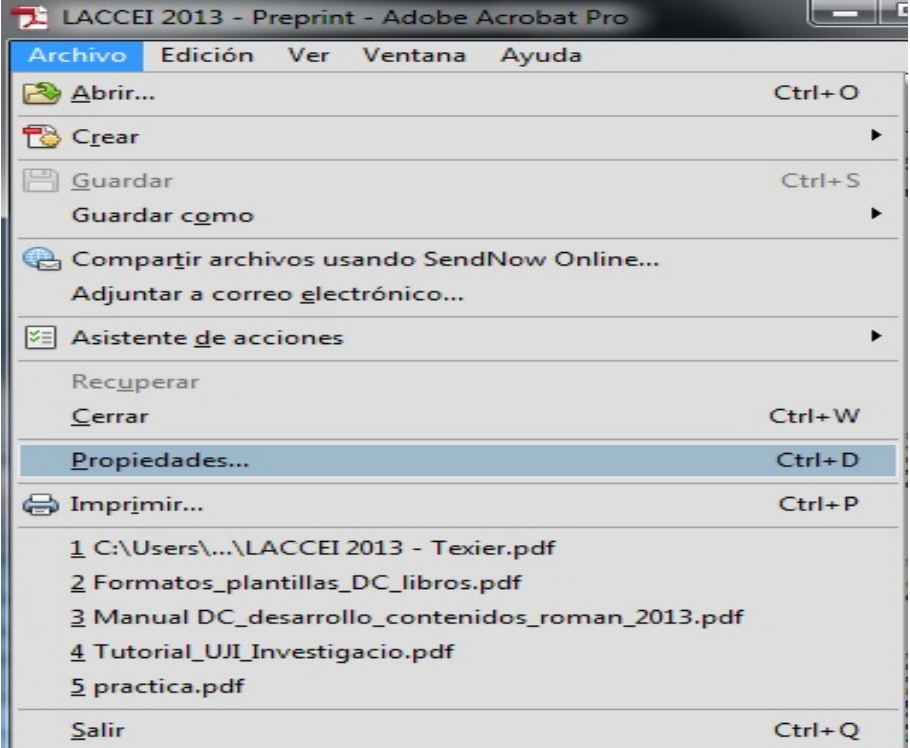

Se abrirá una ventana de diálogo. Accedemos a la pestaña "Seguridad", y elegimos la opción "Seguridad mediante contraseña"

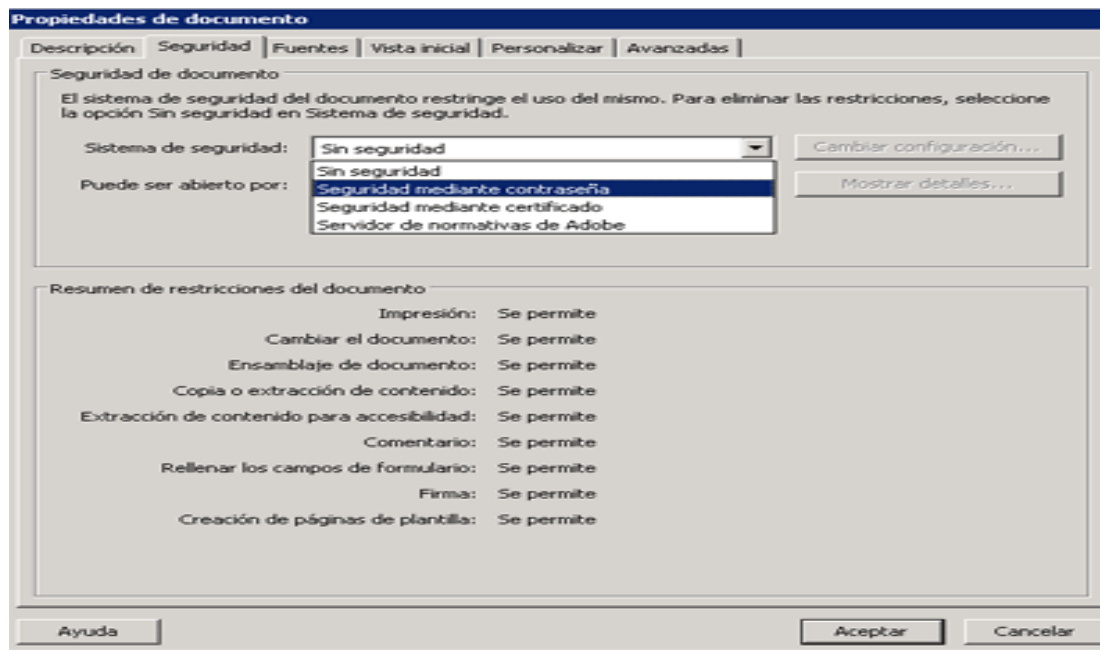

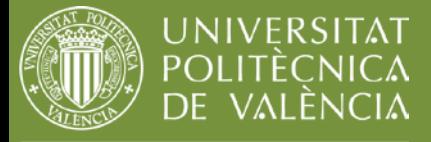

### **Guías y ayudas**

[www.upv.es/biblioteca](hhttp://www.upv.es/entidades/ABDC/)

Aparecerá otra ventana de diálogo, en la que marcaremos la opción que interese, en este caso se selecciona: "Restringir la edición e impresión del documento. Se necesitará una contraseña para cambiar esta configuración de permisos". Introducimos y verificamos la contraseña.

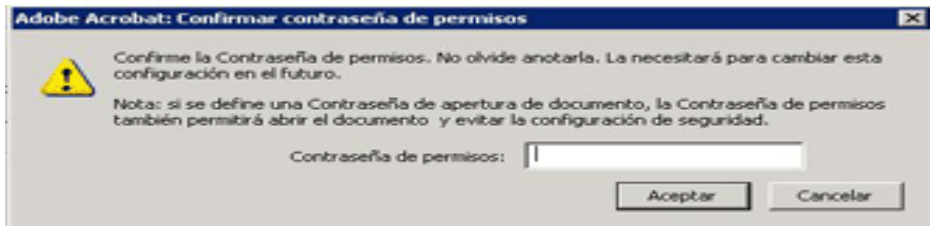

Es necesario guardar el documento para que se aplique la configuración de seguridad.

Si accedemos ahora a la primera pantalla de diálogo, veremos que han cambiado los permisos y ya no se permiten las opciones de "Marcar texto", "Copiar" o "Imprimir".

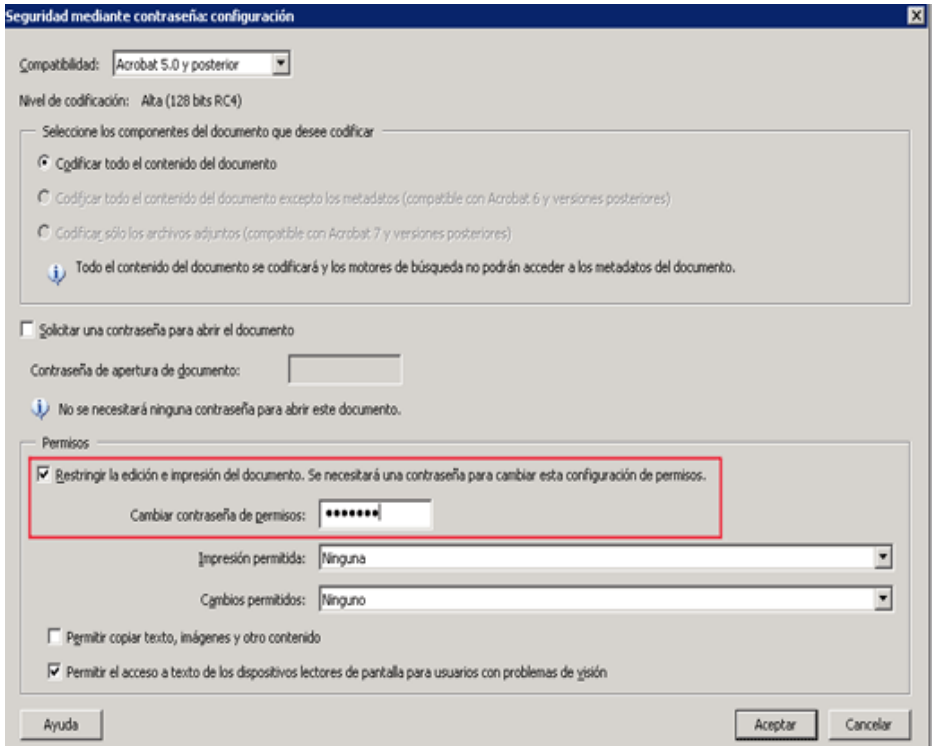

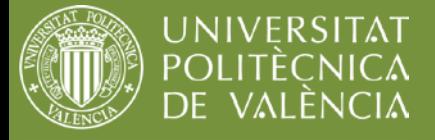

# **Guías y ayudas**

[www.upv.es/biblioteca](hhttp://www.upv.es/entidades/ABDC/)

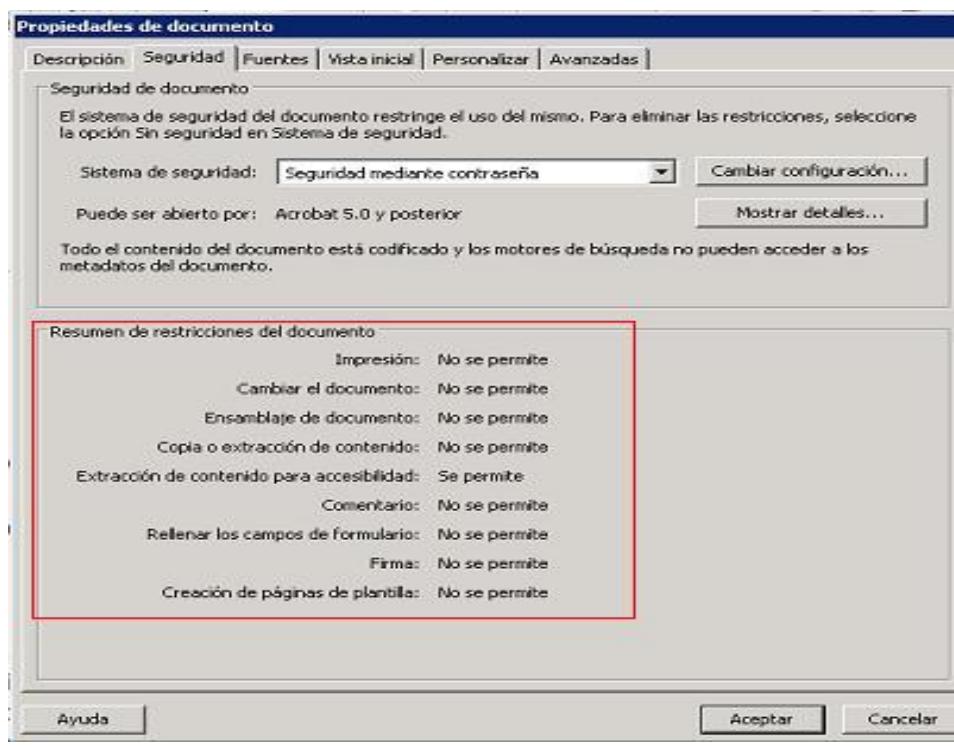